How to Update Symantec's Endpoint Protection:

Download the newest version at [https://fileconnect.symantec.com/.](https://fileconnect.symantec.com/)

## **Do not uninstall your existing version; this is an update to your existing installation.**

1. Select your language:

## **Select Language**

Please select your preferred language

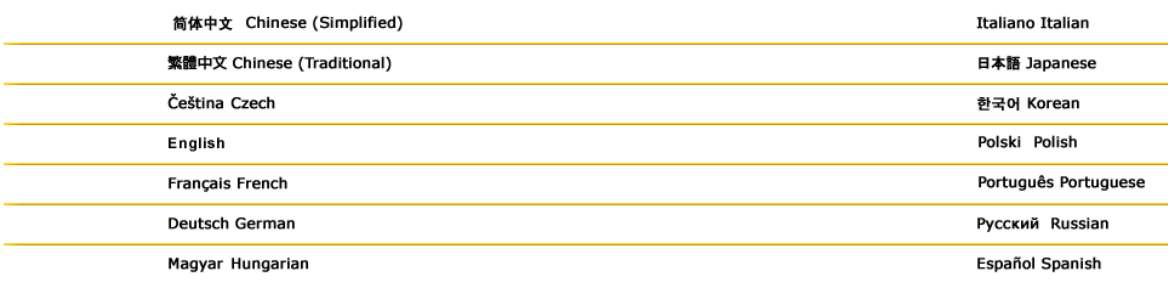

2. Enter your serial number:

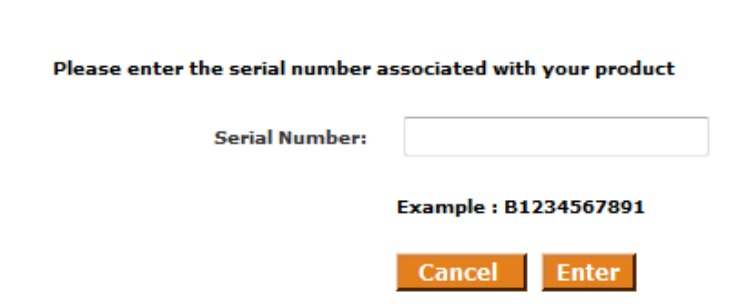

## 3. You must then agree to their EULA to Continue:

**Enter Serial Number** 

**End User License Agreement** 

Please review the following terms and indicate your agreement below.

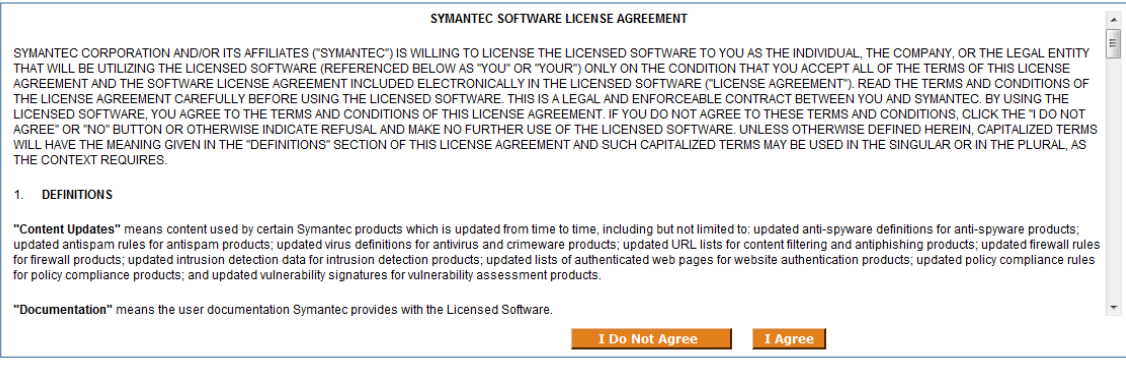

4. Select your required language. We will be using International English in this Walkthrough:

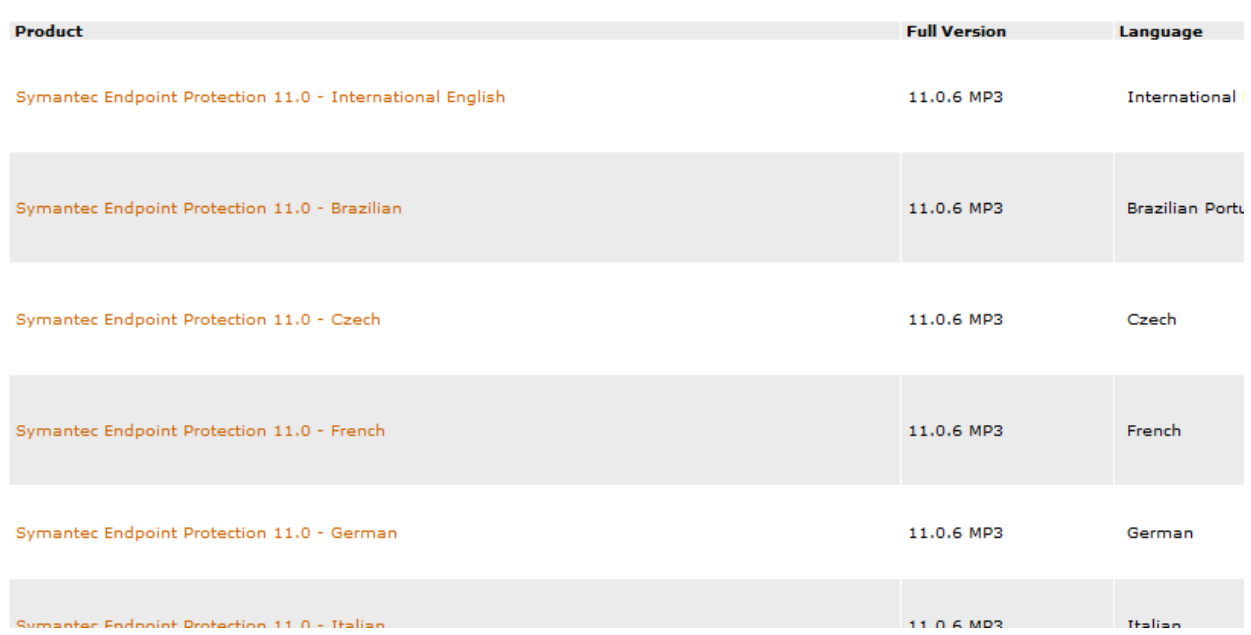

5. Download Selection, select HTTP Download and filter by File Version 11.0.6 MP3. Select Apply Filters:

Step 1: Select preferred download method Which download method should I use ?

- Managed Download:
- <sup>O</sup> HTTP Download:

Step 2: Select file(s)to download or choose filter criteria to narrow your results

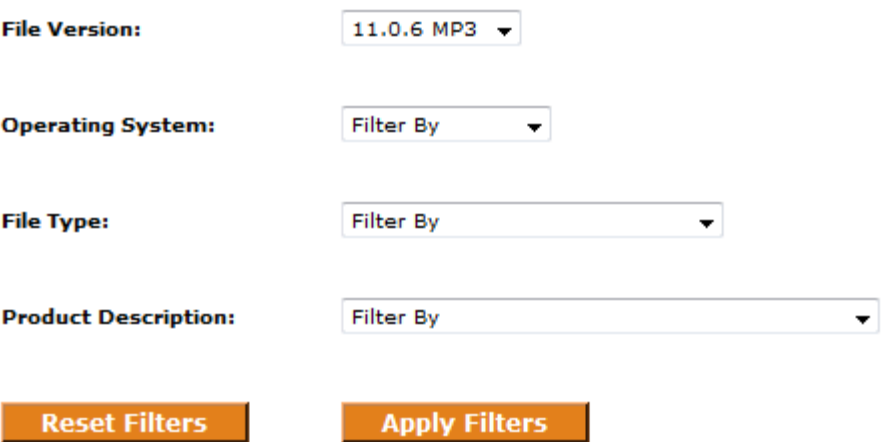

6. You should only have one file left in the list, this is the update. Select the update and click Begin Downloading:

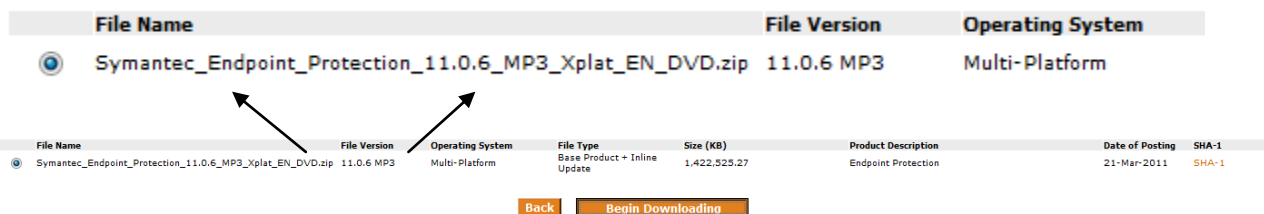

7. Select that you wish to save the file:

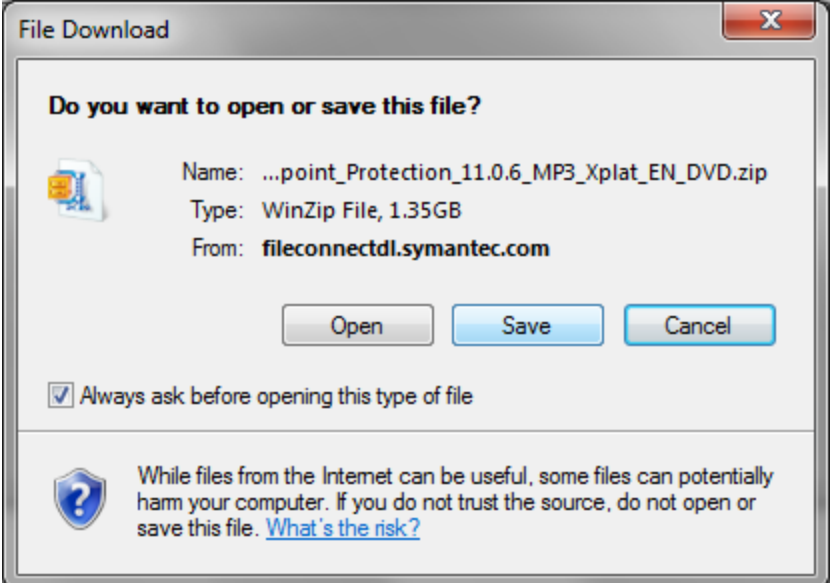

8. We recommend saving the file in the "My Documents" folder:

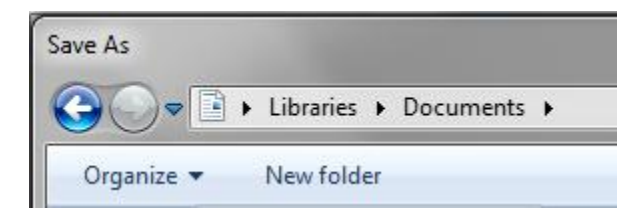

9. Once that download has completed, select "Open Folder":

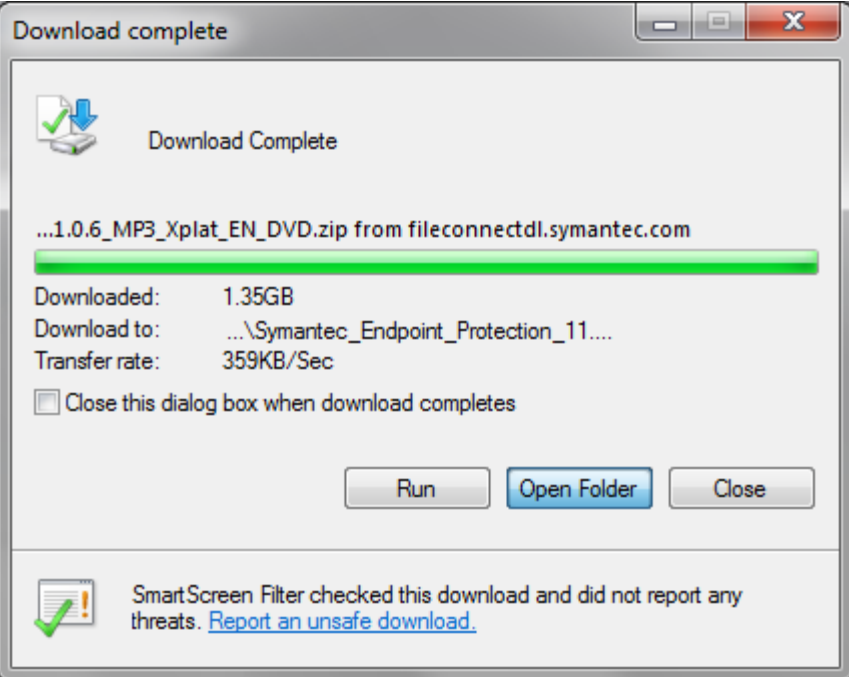

10. You will now need to extract the update using either WinZip or WinRar:

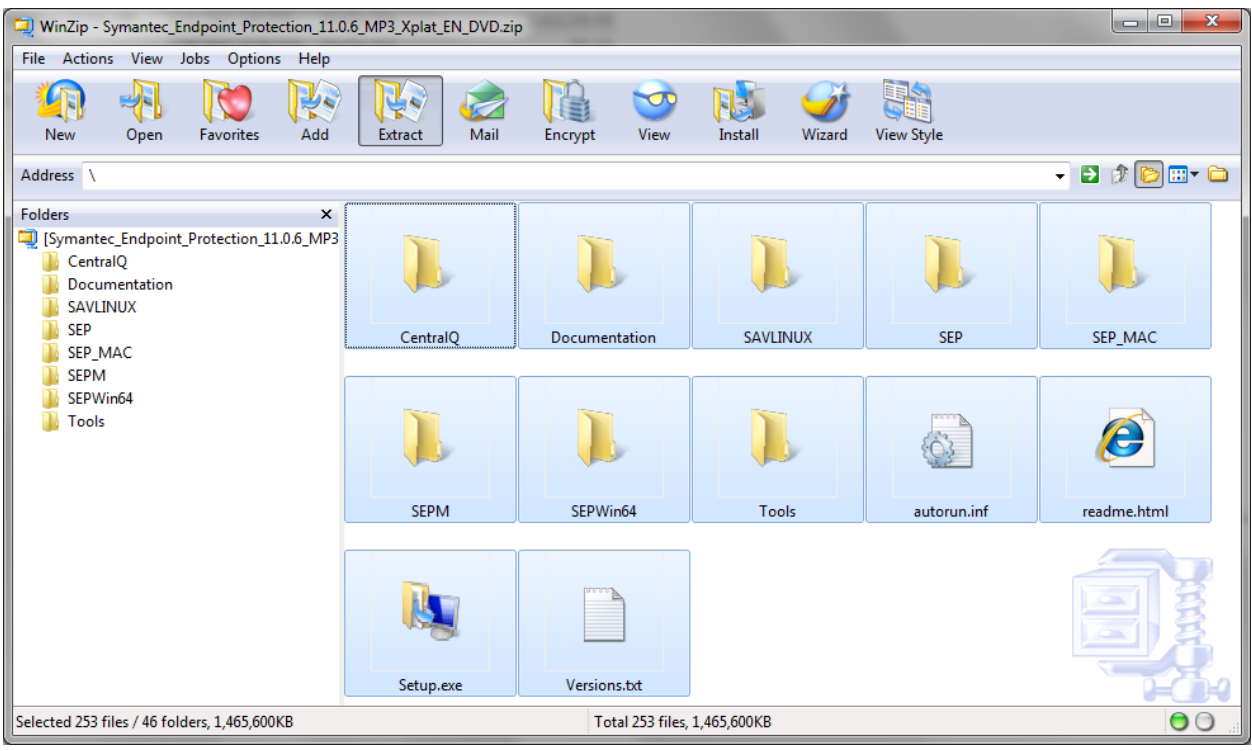

11. We recommend extracting the files into the "My Documents" folder, you may want to create a sub folder to keep things organized:

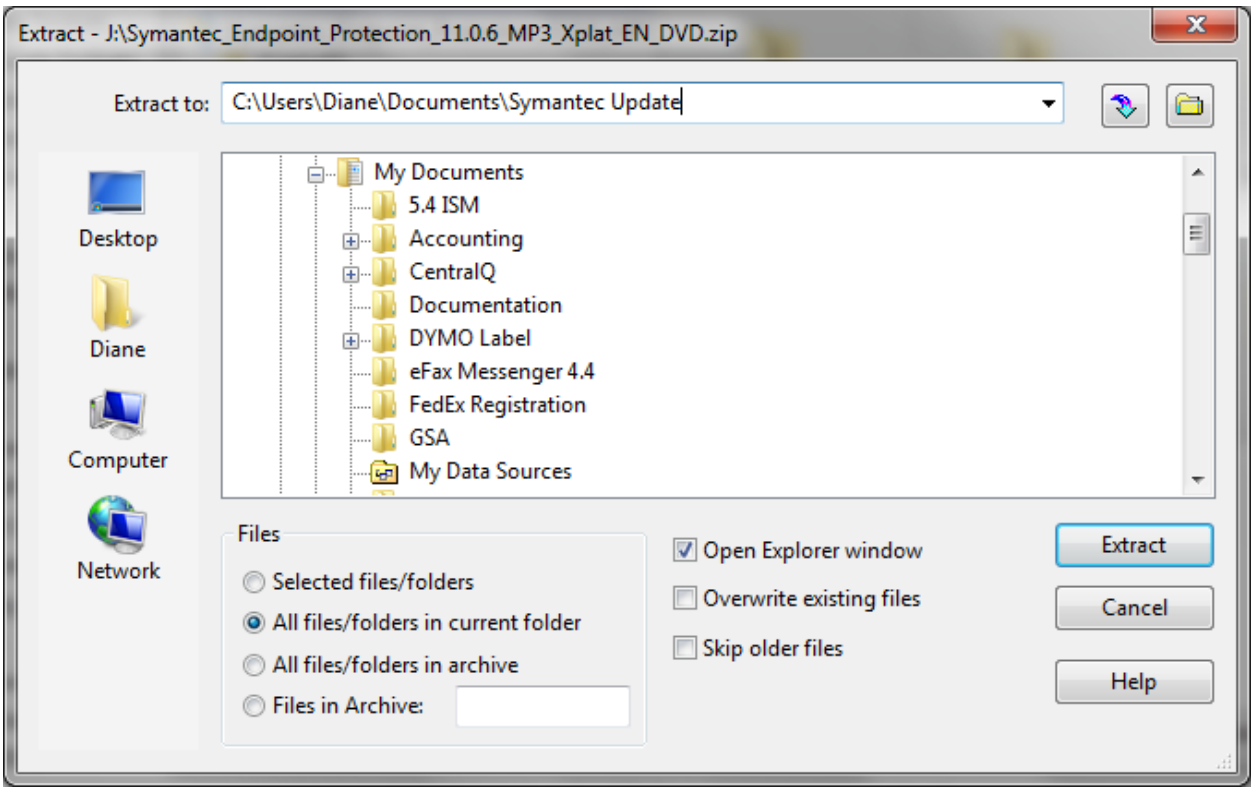

12. Launch the Setup application. Please note, you will require administrative rights to complete this step:

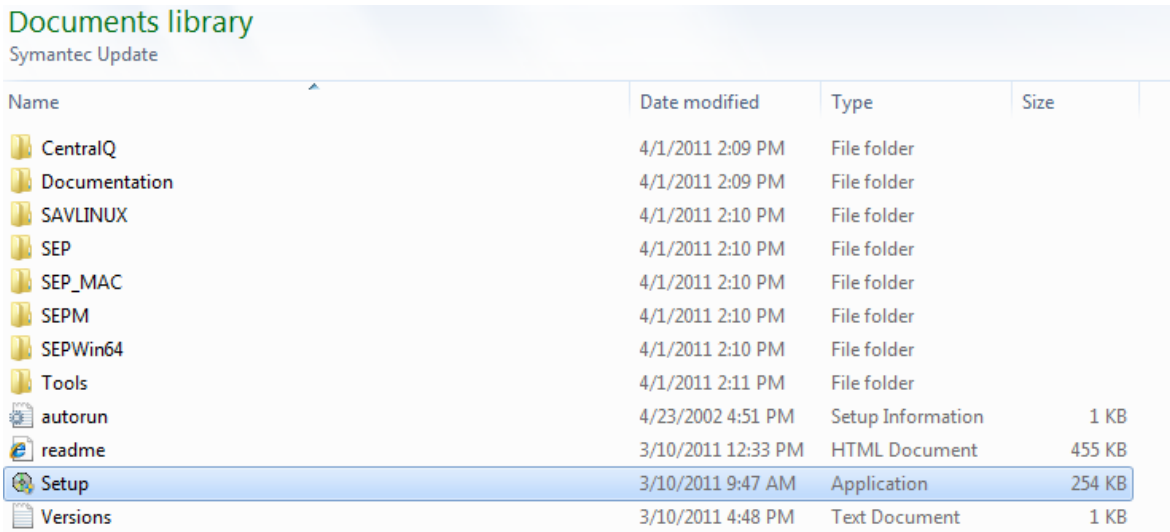

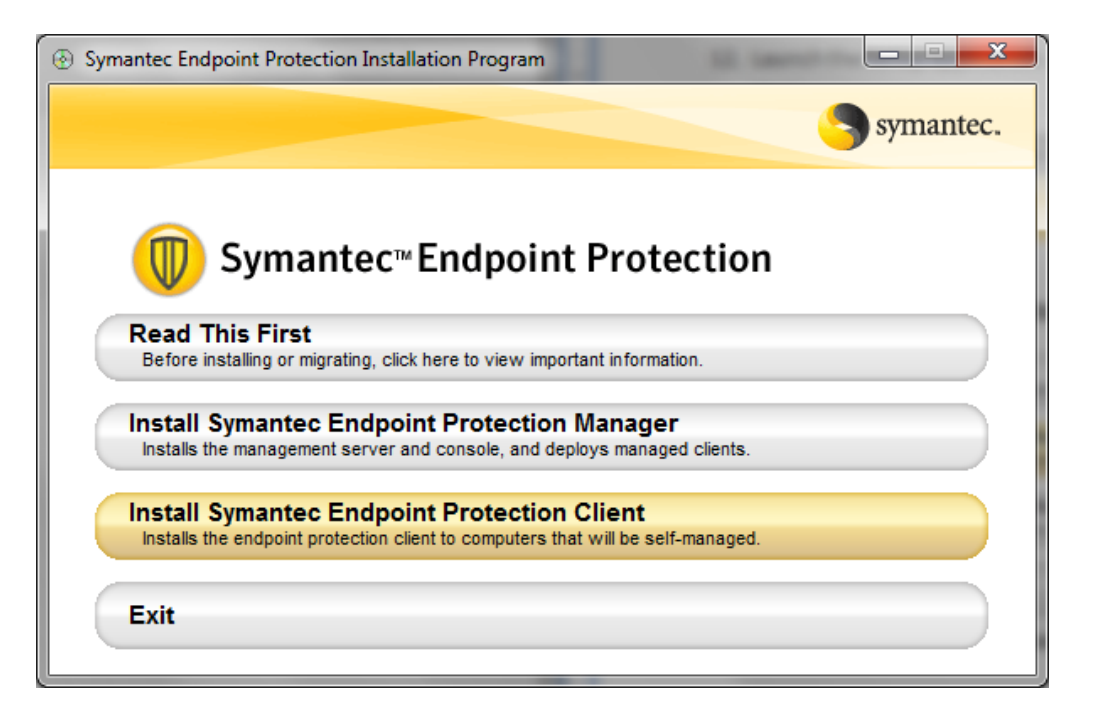

13. Proceed through Symantec's Installation Wizard:

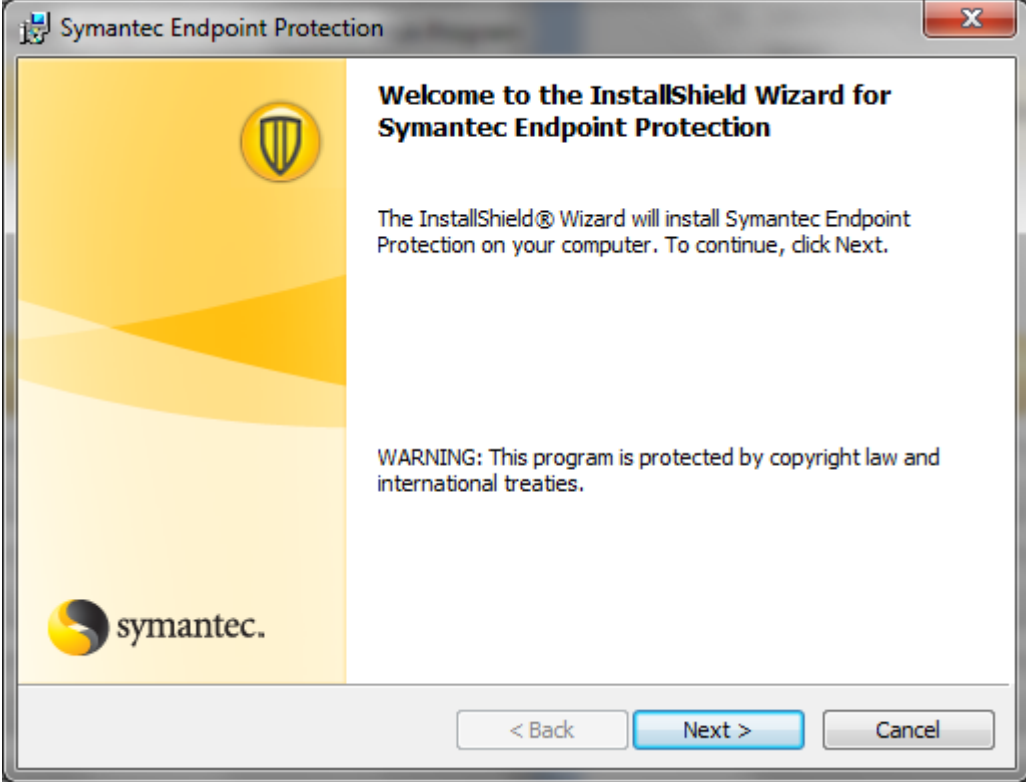

14. You must agree to Symantec's EULA to continue:

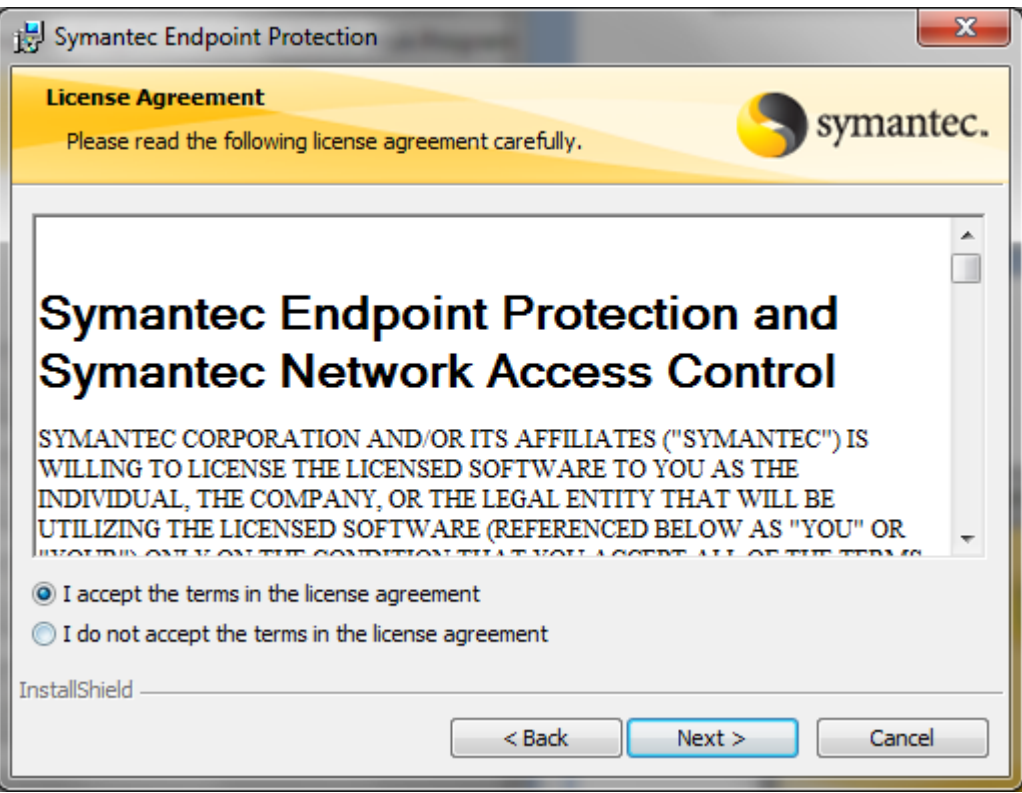

15. Client Type, Consult your IT department on whether your system requires a Managed or Unmanaged Client.

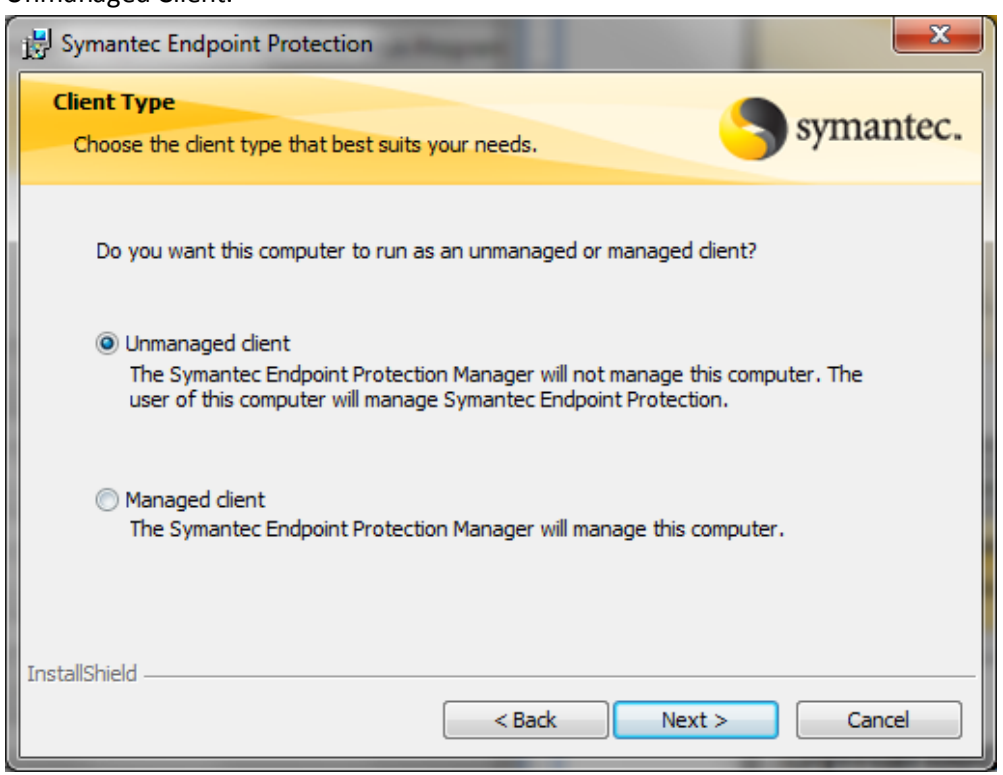

16. Setup Type, Consult your IT Department on whether the Typical Installation is appropriate for your system:

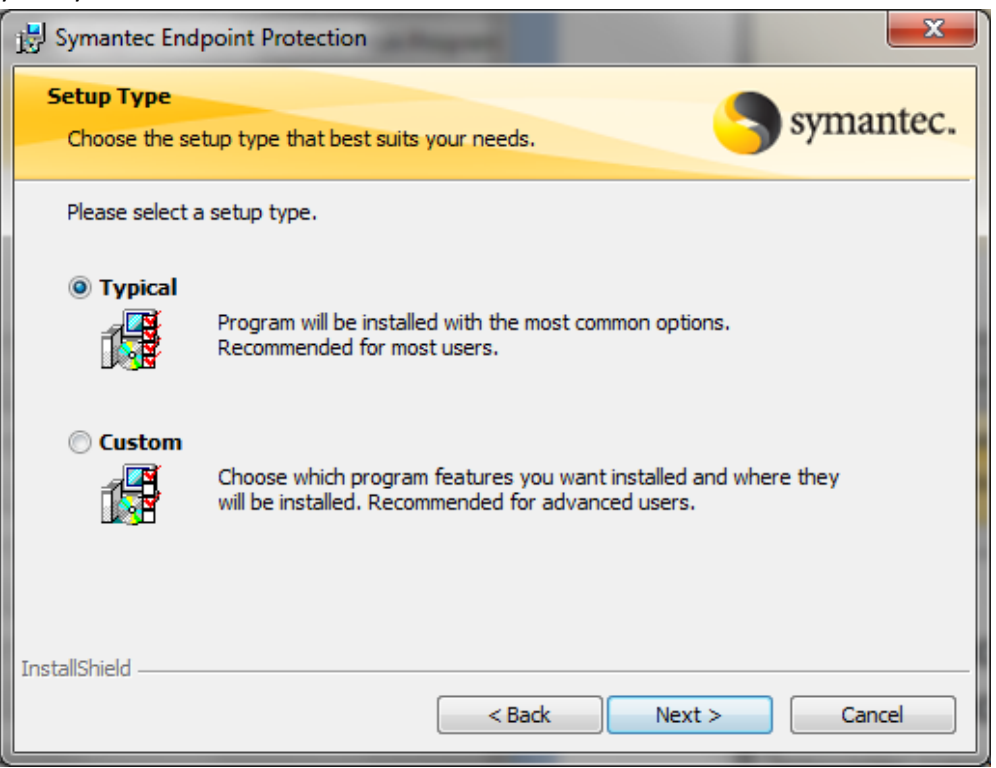

17. Select Install:

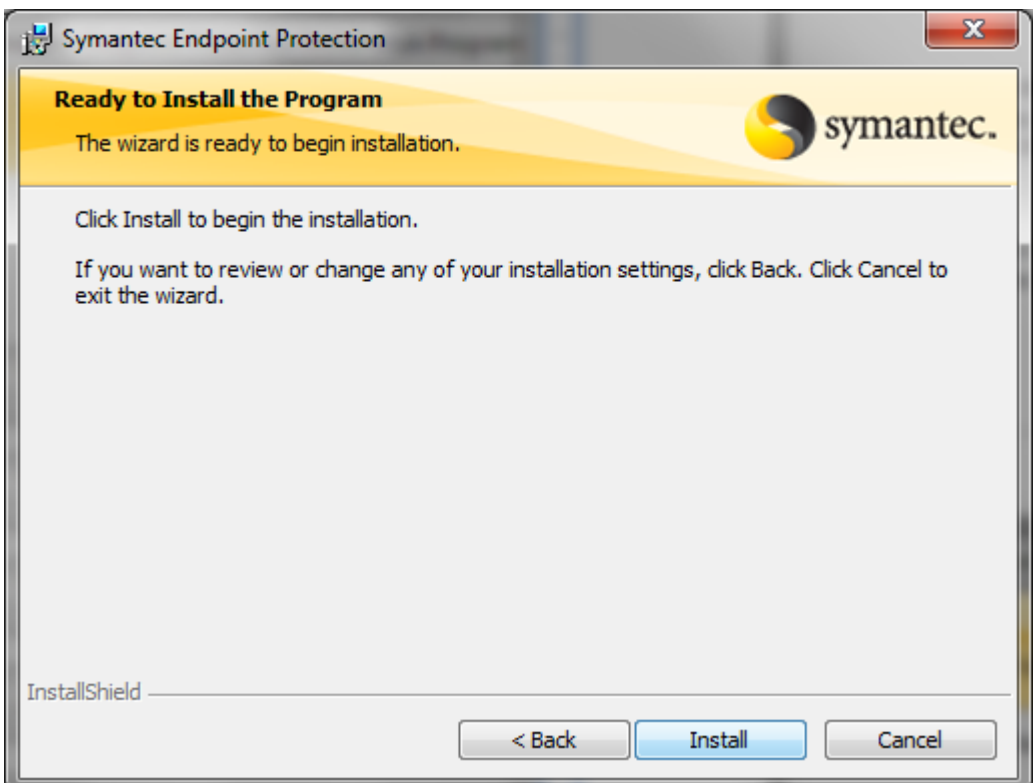

18. Once the Installation is completed, select Finish:

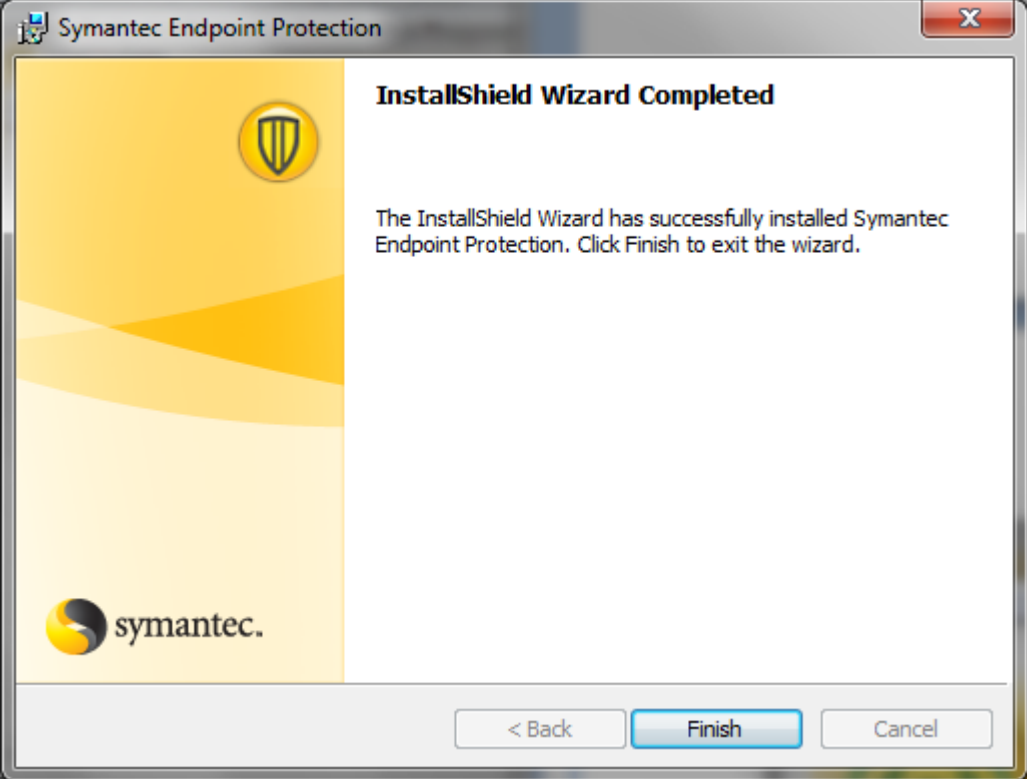

19. Immediately after the installation Symantec will run a LiveUpdate:

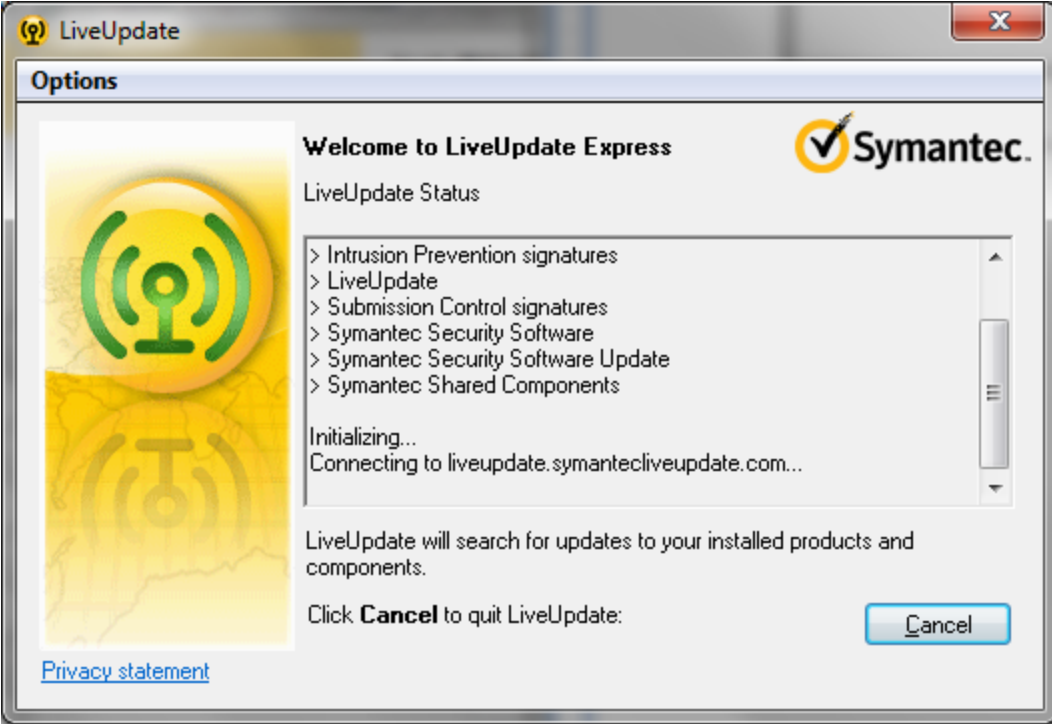

20. After the live update completes, you will be prompted to restart your system:

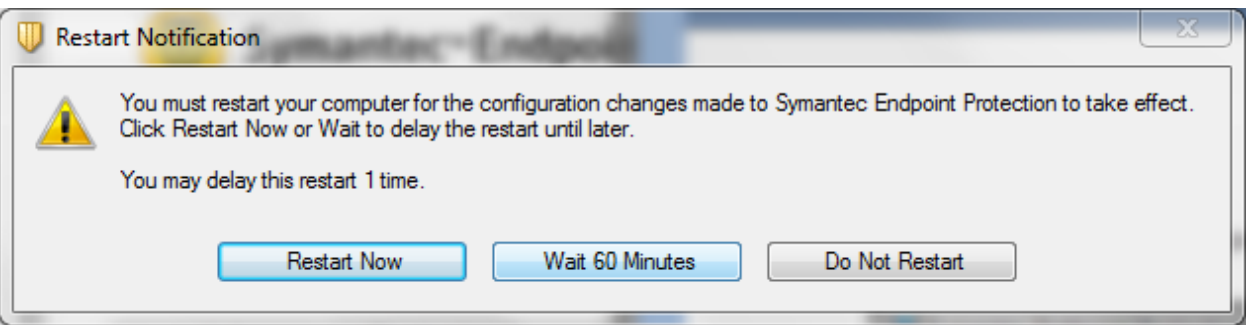

Congratulations you have completed the update! You should now be on version: 11.0.6300.803.

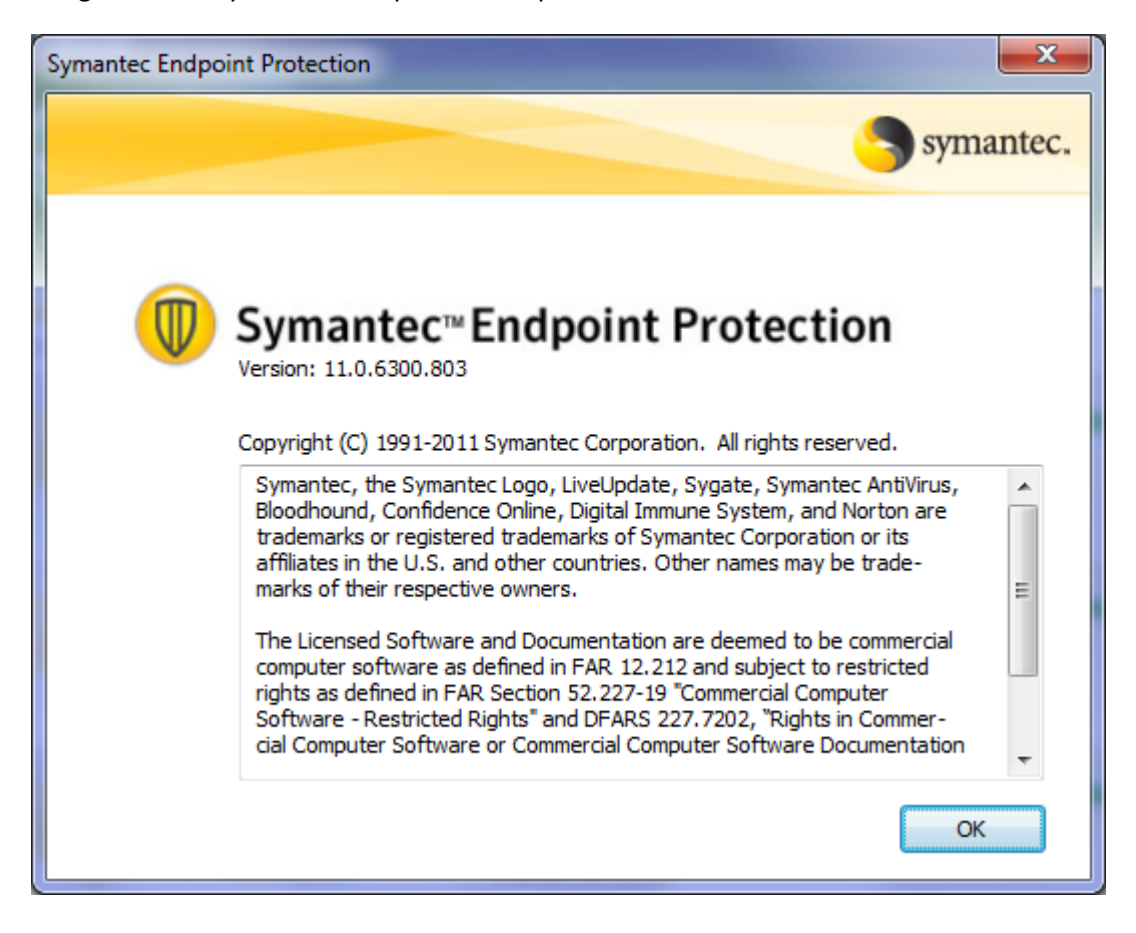